# **Claim Remittances**

When a loan default is not curable and/or the borrower is not committed to remaining in the home, the lender may file a claim with HUD to recover financial losses of the defaulted FHA-insured loan. Upon completion of claim processing if it is discovered that HUD overpaid the claim, the lender must remit back to HUD any overage amount paid. This process of repaying a claim overage to HUD is referred to as *claim remittance*. Overpaid amounts may be realized as the result of various events such as a lender's self-audit that uncovers over-claimed funds, e.g., amount in a borrower's escrow account exceeded the expenses claimed by the lender, or a HUD post-claim review audit.

The **Claim Remittance** functions (**Figure 1**) facilitate the payment of claim overages to HUD for both forward and Home Equity Conversion Mortgage (HECM) (reverse) Single Family FHA-insured loans. In addition, authorized users may obtain information concerning pending and processed claim remittance transactions.

This *FHA Connection Guide* module focuses on submitting and tracking claim remittances. The following sections provide information and training as it pertains to the claim remittance process for Single Family FHA-insured loans:

- Overview of the Claim Remittance Process
- Processing a Claim Remittance
- Using the Claim Remittance History List
  - Viewing Claim Remittance Information
  - Printing Claim Remittance Summary Information
  - o Downloading Claim Remittance Case Detail Information

| FULL C                        |                                                                    |
|-------------------------------|--------------------------------------------------------------------|
| FHA Conne                     | Ction<br>↓ Home ↓ Main Menu ↓ ID Maintenance ↓ E-mail Us ↓ Contact |
| le Family FHA Single Family S | Servicing > Claims Processing                                      |
| Single Family Insuranc        | e Claims Processing                                                |
| Claims Input                  |                                                                    |
| Claim Type 01 Part-A          | (Conveyance or Deed in Lieu)                                       |
| Part-B                        |                                                                    |
| Claim Type 07                 | (Pre-Foreclosure)                                                  |
| Claim Type 31-33              | (Loss Mitigation)                                                  |
| Claims Input Summary          |                                                                    |
| Claim Status                  |                                                                    |
| Suspended Claim Error Me      | essages                                                            |
| Title Approval Status         |                                                                    |
| Claim Remittance              |                                                                    |
| Remit Single Family C         | laim Claim Remittance options discussed                            |
| Remit HECM Claim              | in this FHA Connection Guide module                                |
|                               | ory                                                                |

Figure 1: Single Family Insurance Claims Processing menu

# **Overview of the Claim Remittance Process**

Prior to March 1, 2011, claim remittances were sent to HUD by FHA-approved lenders through a lockbox service and the receivable was subsequently posted in the Accounts Receivable System (ARS). Beginning March 1, 2011, lenders may enter a claim remittance through the FHA Connection (see *Mortgagee Letter 2011-08, FHA Single Family Insurance Claims Accounts Receivable Subsystem (ARS) Remittances: Pay.gov Implementation*). This claim remittance process is mandatory on or after April 14, 2011.

Submitted claim remittances are processed through HUD's automated collection service, a secure federal government-wide collection portal managed by the Financial Management Service bureau of the U.S. Department of Treasury. The automated collection service processes payments electronically (electronic funds transfer or EFT) through the Automated Clearing House (ACH) using a business checking account or general ledger account. The Federal Reserve Bank of Cleveland, which maintains the automated collection service system, is used for the ACH debit.

Two options are available by which to submit a claim remittance to HUD via the FHA Connection:

- **Cash Flow Account**: Bank account information, e.g., bank routing number and account number, which is pre-established with HUD for the purpose of claim remittances. HUD's automated collection service uses the established cash flow account information to withdraw funds from the appropriate account. See the *FHA Connection Guide* module, *Cash Flow Account Setup*, for more information on establishing a cash flow account for claim remittances. Once a claim remittance cash flow account is established, it is used as the payment default when submitting a claim remittance.
- **Bank account**: User-entered bank account information, e.g., account number, bank routing number, account type. Information must be entered for each claim remittance submitted to HUD and is not retained for subsequent claim remittance transactions. Lenders who do not submit claim remittances to HUD on a regular basis may want to choose this option.

Once a claim remittance is successfully submitted via the FHA Connection, it is assigned a unique HUD tracking ID number and the claim remittance status is set to *In Process*. The processing schedule is as follows:

• For claim remittances submitted between 7 a.m. and 8 p.m. Eastern Standard Time (EST) on a business day (Monday through Friday, not including federal holidays), processing occurs overnight and is posted to ARS the following business day.

**Example**: A claim remittance that is successfully processed at 10 a.m. EST on Tuesday is processed overnight and posted to ARS the next business day which is Wednesday.

• For claim remittances submitted after 8:00 p.m. EST on a business day, processing occurs overnight the following business day and is posted to ARS the subsequent business day.

**Example**: A claim remittance that is successfully processed at 9:30 p.m. EST on Thursday is included in the next business day's processing which would be Friday evening. Upon successful processing, it is posted in ARS the subsequent business day which is Monday.

 For claim remittances submitted for processing during the last three business days of a month, the transactions are held and processed overnight on the last business day of the month and are posted in ARS the first business day of the following month. This is done to accommodate other HUD system processing requirements.

**Example**: For the month ending Saturday, April 30, 2011, any transactions submitted after 8 p.m. EST on Tuesday, April 26, 2011 through 8 p.m. EST on Friday, April 29, 2011, are processed overnight on Friday, April 29, 2011 and posted in ARS the subsequent business day which is Monday, May 2, 2011.

**Note**: If the lender's account has insufficient funds at the time the claim remittance is processed, the claim remittance (payment) is given a *Failed* status. **HUD does** *not* re-present the payment for collection the **next day**. Lenders are encouraged to process claim remittances early to avoid penalties as a result of any transmission problems.

If the collection system successfully processes a claim remittance, the following occurs: a unique tracking ID is assigned by the collection system to the transaction, the claim remittance status is changed to *Settled*, the amount is deducted from the lending institution's designated account, and the funds are posted to the appropriate HUD systems. However, if a claim remittance is not successfully processed by the automated collection service, the claim remittance status is changed to *Failed* and no further processing takes place.

# Processing a Claim Remittance

The information that follows illustrates how to submit a claim remittance to HUD via the FHA Connection. These steps serve as instruction for making a claim remittance for up to 25 FHA case numbers for either a defaulted forward or reverse (HECM) FHA-insured Single Family Ioan. There are five steps, i.e., Add Cases or Account Information, that lead you through the claim remittance payment transaction (*all* five steps are required):

- 1. Add Cases (Figure 2)
- 2. Verify Cases (Figure 5)
- 3. Account Information (**Figure 7**)
- 4. Remittance Summary (**Figure 9**)
- 5. Remittance Results (Figure 11)

Each of the above noted steps is listed at the top of the page being processed. The current step, as illustrated in **Figure 2**, is indicated in bold text at the top of the corresponding page.

**Note**: The information provided in this section is applicable to both a forward or reverse (HECM) loan claim remittance. Illustrated screens in this documentation are specific to a forward case. To process a claim remittance for a reverse (HECM) loan claim remittance, click **Remit HECM Claim** on the **Single Family Insurance Claims Processing** page. The subsequent screens and processing steps are similar as described in this section but are specific for reverse (HECM) cases.

 After signing on to the FHA Connection, follow the menu path to access the Single Family Insurance Claims Processing menu (Figure 1): Single Family FHA > Single Family Servicing > Claims Processing.

**Note**: The FHA Connection menu path appears as a "breadcrumb trail" in the red banner at the top of each function page and can be used for navigation.

2. On the Single Family Insurance Claims Processing menu page (Figure 1), click Remit Single Family Claim. The Single Family Claims Pay Gov (Add Cases) page (Figure 2) appears.

|                                          | A Single Family Servicing > Claims Proce<br>y Claims Pay Gov (Add Cases)<br>Verify Cases > 3. Account Information > |                    | Help Links             | Bo            | old step indicates where you a<br>e claim remittance process |
|------------------------------------------|----------------------------------------------------------------------------------------------------|--------------------|------------------------|---------------|--------------------------------------------------------------|
| -                                        | 2345 SUNNY HOME LOANS INC - ID<br>Indicated with an "*"<br>Case Detail                                              | /name d            | lisplayed of lender    | associated wi | th the user ID currently in use                              |
| MILY<br>AIMS<br>VLY:<br>A Case<br>ober * | Required fields for each                                                                                            | <mark>entry</mark> | Remittance<br>Amount * | Required      | d field for all reverse (HECM) c                             |
|                                          | Select a Reason Code                                                                                                |                    |                        |               |                                                              |
|                                          | Select a Reason Code                                                                                                |                    | ×                      |               |                                                              |
|                                          | Select a Reason Code                                                                                                |                    | ×                      |               |                                                              |
|                                          | Select a Reason Code                                                                                                |                    | ·                      |               |                                                              |
|                                          | Select a Reason Code                                                                                                |                    |                        |               |                                                              |
|                                          | es<br>emittance process, click the "Next" b<br>eset                                                                 | utton. (i          |                        |               | rmation for additional cases<br>th a maximum of 25 per       |

Figure 2: Single Family Claims Pay Gov (Add Cases) page

- 3. For each FHA case number to be included in the claim remittance, enter the following information:
  - Type the 10-digit FHA case number in the FHA Case Number field, separating the first three digits from the remaining digits with a dash (-). Example: 123-4567890.
  - Specify the reason for the claim remittance by selecting from the drop-down list in the **Reason Code** field.
  - Type the claim remittance amount in the **Remittance Amount** field (do not enter a dollar sign (\$) or comma). A decimal point and cents may be entered but are not required. The entered amount must be at least .01 but not greater than 9999999.00 (or 9999999).
  - Optionally, type your institution's reference number associated with the claim remittance (or FHA case number) in the Mortgagee Ref Number field (*entries cannot exceed 13 characters*).
  - Type any explanation you feel is necessary regarding the claim remittance in the **Mortgagee Case Comment** field (*entries cannot exceed 80 characters*). This is required if you selected 400 -*Miscellaneous* in the **Reason Code** field for a forward case.

**Note: Mortgagee Case Comment** is a required field when processing a claim remittance for a reverse (HECM) case.

4. Click Add More Cases to add additional cases to the claim remittance as needed. Increments of five cases may be added at a time with a maximum of 25 cases per claim remittance (**Figure 3**).

**Note**: Data displayed throughout this documentation is fictitious and for illustrative purposes only; it may not be correct tabulations or correspond to actual processing dates.

| Single Family FHA | Single Family | y Servicing > | Claims Processing |
|-------------------|---------------|---------------|-------------------|
|-------------------|---------------|---------------|-------------------|

| Single Famil                        | ly Claims Pay Gov (Add Cases)                                                                              |              | Help Links             | ?                      |             | view available h<br>rror/warning m<br>n | -   |
|-------------------------------------|----------------------------------------------------------------------------------------------------|--------------|------------------------|------------------------|-------------|-----------------------------------------|-----|
| Mortgagee ID:                       | 2. Verify Cases > 3. Account Information > 4. Ren<br>12345 SUNNY HOME LOANS INC<br>e indicated with an "*" | nittance Sun | nmary > 5. Remittar    | nce Results            |             |                                         |     |
| SINGLE<br>FAMILY<br>CLAIMS<br>ONLY: | Case Detail<br>Comments must be includ<br>or for reverse (HECM) cas                                        |              | Reason Code 4          | 100 - Miscella         | neous,      |                                         |     |
| FHA Case<br>Number *                | Reason<br>Code *                                                                                           |              | Remittance<br>Amount * | Mortgagee Re<br>Number | ef          | Mortgagee Case<br>Comment               |     |
| 123-4567890                         | 103 - FIRE LOSS                                                                                            | ~            | 2300.25                | 98089998               |             |                                         | < > |
| 123-1231231                         | 400 - MISCELLANEOUS                                                                                        | ~            | 1500.72                | 11223344               | Previous    | ly entered incorrect                    | < > |
| 111-2223334                         | 308 - TAXES                                                                                                | ~            | 250                    | 45645645               |             |                                         | < > |
| 232-2323232                         | 308 - TAXES                                                                                                | ~            | 495.27                 |                        |             |                                         | < > |
| 456-4564564                         | 400 - MISCELLANEOUS                                                                                        | ~            | 792.79                 |                        | Previous    | ly entered incorrect                    | < > |
| 789-7897897                         | 305 - HAZARD INSURANCE PREMIUMS                                                                            | ~            | 235.42                 |                        |             |                                         | < > |
|                                     | Select a Reason Code                                                                                       | ~            |                        | Cases a                | are added i | n increments                            | < > |
|                                     | Select a Reason Code                                                                                       | ~            |                        |                        |             | imum of 25                              | < > |
|                                     | Select a Reason Code                                                                                       | *            |                        | per cia                | im remitta  | nce                                     | < > |
|                                     | Select a Reason Code                                                                                       | ~            |                        |                        |             |                                         | ~   |
| Add More C                          | ases — Click to add claim remitt                                                                           | tance in     | formation for          | additional ca          | ses         |                                         |     |
|                                     |                                                                                                    |              |                        |                        |             |                                         |     |

Figure 3: Single Family Claims Pay Gov (Add Cases) page with entered case information

5. Once all information is entered, click Next> to continue processing the claim remittance. The system checks for errors.

A message is displayed if an error is detected (**Figure 4**) and must be corrected before processing can continue.

Click clear the error message, make the necessary corrections, and process again.

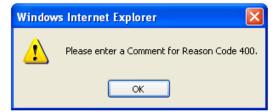

Figure 4: Error message sample

#### -or-

If no errors are detected, the **Single Family Claims Pay Gov (Verify Cases)** page is displayed (**Figure 5**).

|                |               | ify Cases > 3. Account Information > 4. Re                          |                      |                                          | Bold step indicates whe<br>you are in the claim<br>remittance process |
|----------------|---------------|---------------------------------------------------------------------|----------------------|------------------------------------------|-----------------------------------------------------------------------|
|                |               | ttance process, you must click Next belo<br>45 SUNNY HOME LOANS INC | w. (Remittance is n  | ot yet submitted.)                       |                                                                       |
| FHA C<br>Numb  |               | Reason<br>Code                                                      | Remittance<br>Amount | Mortgagee Ref<br>Number                  | Mortgagee Case<br>Comment                                             |
| 1 123-456      | 5 <b>7890</b> | 103 - FIRE LOSS                                                     | \$2,300.25           | 98089998                                 | Review for accuracy                                                   |
| 2 123-123      | 31231         | 400 - MISCELLANEOUS                                                 | \$1,500.72           | 11223344                                 | Previously entered<br>incorrect amount                                |
| 3 111-222      | 3334          | 308 - TAXES                                                         | \$250.00             | 45645645                                 |                                                                       |
| 4 232-232      | 23232         | 308 - TAXES                                                         | \$495.27             |                                          |                                                                       |
| 5 456-456      | 54564         | 400 - MISCELLANEOUS                                                 | \$792.79             |                                          | Previously entered<br>incorrect amount                                |
| 6 789-789      | 97897         | 305 - HAZARD INSURANCE PREMIUMS                                     | \$235.42             |                                          |                                                                       |
|                |               |                                                                     |                      | Total Remittance Arr                     | nount \$5,574.45                                                      |
| Next to con    | tinue p       | processing                                                          |                      | Total C                                  | Cases 6                                                               |
| To Continue ti | he Remi       | ittance process, click the "Next" button.                           |                      | d Edit to return to<br>any needed change |                                                                       |

Figure 5: Single Family Claims Pay Gov (Verify Cases) page

 Review the information on the Single Family Claims Pay Gov (Verify Cases) page. If changes are necessary, click <a href="https://www.commune.com">Go Back and Edit</a> and update the information as needed. Continue processing as previously described.

-or-

To end claim remittance processing (entered information is *not* saved), click **Cancel** to return to the **Single Family Insurance Claims Processing** menu (**Figure 1**).

A message is displayed (**Figure 6**) advising that the entered claim remittance information will *not* be saved. Click Cancel to clear the message and continue processing the claim remittance; or, click or, click to clear the message and discontinue claim remittance processing.

| Windo | xws Internet Explorer 🛛 🔀                                                                                     |
|-------|----------------------------------------------------------------------------------------------------|
| ?     | Remittance data entered will be lost. Select OK to return to the Main Menu or Cancel to return to remittance. |
|       | OK Cancel                                                                                                    |

Figure 6: Cancel message

-or-

If everything is in order, click (Next) to continue processing. The Single Family Claims Pay Gov (Account Information) page appears (Figure 7).

| Single Family Claims Pay Go                                              | v (Account Informat                                        | tion)                  |                                       | Help Links ?                                                                         |  |  |
|--------------------------------------------------------------------------|------------------------------------------------------------|------------------------|---------------------------------------|--------------------------------------------------------------------------------------|--|--|
|                                                                          |                                                            |                        |                                       |                                                                                      |  |  |
| 1. Add Cases > 2. Verify Cases > 3.<br>To continue the remittance proces |                                                            |                        | -                                     |                                                                                      |  |  |
| Mortgagee ID: 12345 SUNNY H                                              |                                                            | ion. (Rennice          | ince is ne                            |                                                                                      |  |  |
| Required fields are indicated with an "*                                 |                                                            |                        |                                       |                                                                                      |  |  |
| Cont                                                                     | ct Information                                             |                        |                                       |                                                                                      |  |  |
|                                                                          | estions about this remittan<br>I below will be contacted." | nce,                   |                                       |                                                                                      |  |  |
| * First Name                                                             | HANNA                                                      | ]                      |                                       |                                                                                      |  |  |
| * Last Name                                                              | HARVEY                                                     |                        | Contact information may be updated as |                                                                                      |  |  |
| * Either Phone Numbe                                                     | * Either Phone Number or E-mail Address is require         |                        |                                       | d; name (first/last) and telephone                                                   |  |  |
| Phone Numbe<br>(area code, phone number w/<br>dash, ext                  | ex.                                                        |                        | numbe                                 | er or e-mail address are required                                                    |  |  |
| E-mail Address                                                           | HHARVEY@SHL.COM                                            | 1                      |                                       |                                                                                      |  |  |
| Ontion 1 Use Claim Rem                                                   | count Information ac                                       | count was<br>formation | previou                               | ult if a claim remittance cash flow<br>usly established; no other bank account<br>ed |  |  |
|                                                                          | formation below for this                                   | remittance             |                                       |                                                                                      |  |  |
| Account Inform                                                           | nation for Option 2 Only                                   |                        |                                       |                                                                                      |  |  |
| "This Account information be<br>Contact your FHAC administra             |                                                            |                        |                                       |                                                                                      |  |  |
| * Bank Routing<br>Number                                                 |                                                            |                        |                                       | 2400                                                                                 |  |  |
| * Account Number                                                         |                                                            |                        |                                       |                                                                                      |  |  |
| * Re-enter Account<br>Number                                             |                                                            |                        |                                       | **************************************                                               |  |  |
| * Bank Account Type: Select from                                         | om these Choices: 💌                                        |                        |                                       | Routing Number Account Number Number                                                 |  |  |
| * Name on Account                                                        |                                                            |                        |                                       | Check sample                                                                         |  |  |
| Next > Reset Can                                                         | el                                                         |                        |                                       |                                                                                      |  |  |

Figure 7: Single Family Claims Pay Gov (Account Information) page with an established claim remittance cash flow account

- 7. Review **Contact Information** which is the primary contact person in relation to the corresponding claim remittance. Enter contact information if not already provided:
  - Type the contact information in the **First Name** and **Last Name** fields. Up to 20 characters can be entered in each field.

- At least one of the following must be entered:
  - Type primary contact's telephone number in the **Phone Number** field. Enter only number and no special characters such as -, (, or ).
  - Type primary contact's e-mail address in the E-mail Address field. Up to 40 characters can be entered.
- If a claim remittance cash flow account was previously established, Option 1 is preselected (Figure 7); however, Option 2 may be selected if desired but the Account Information for Option 2 Only section must be entered.

. . .

-or-

If no claim remittance cash flow account was previously established, **Option 2** is preselected (**Figure 8**) and **Option 1** cannot be selected.

|            |                      | Bank Account Information                                                                                                    | Option 1 cannot be selected if claim |                                                             |  |
|------------|----------------------|----------------------------------------------------------------------------------------------------|--------------------------------------|-------------------------------------------------------------|--|
| Option 1   |                      | Use Claim Remittance Cash Flow Account ending with                                                                                    | n/a                                  | remittance cash flow account was not previously established |  |
| Option 2   |                      | Use Account Information below for this remittance                                                                                     |                                      | _                                                           |  |
|            |                      | Account Information for Option 2 Only                                                                                                 |                                      |                                                             |  |
| Conta      | act your P<br>accoun | t information below is applicable to this remittance only.<br>FHAC administrator to setup Claims Cash Flow Account."<br>t information | ]                                    | 24                                                          |  |
|            | int Numb             |                                                                                                    |                                      | \$                                                          |  |
| * Re-ent   | er Accou<br>Numb     |                                                                                                    |                                      | **************************************                      |  |
|            | ount Typ             | Select from these Choices: 💌                                                                                                    |                                      | Routing Number Account Number Number                        |  |
| * Bank Acc |                      | Int                                                                                                    |                                      | Check sample                                                |  |

Figure 8: Single Family Claims Pay Gov (Account Information) partial page for lender with no claim remittance cash flow account established

- 9. When **Option 2** is selected, complete the **Account Information for Option 2 Only** page section as follows:
  - Type the lending institution's nine-digit routing number in the **Bank Routing Number** field.
  - Type the account number in the **Account Number** field. A minimum of four digits and a maximum of 19 digits can be entered. Then, type it again in the **Re-enter Account Number** field (*must be exactly as previously entered*).
  - Select the type of bank account from the drop-down list in the Bank Account Type field.
  - Type the bank account name in the Name on Account field. Up to 20 characters can be entered.

10. Click Next >.

The Single Family Claims Pay Gov (Remittance Summary) page appears (Figure 9).

-or-

An error message box appears. Click to clear the message. Make the necessary corrections and process again.

Note: On the Single Family Claims Pay Gov (Account Information), you may click discontinue processing the claim remittance (entered information is *not* saved); or, you may click reset to undo (remove) edits, restore the page information, and begin entering page information again as needed.

| . Add Cases > 2. Verify Cases > 3. Ac | count Information > | 4. Remittance Summary > 5. Remittance Result             |
|---------------------------------------|---------------------|----------------------------------------------------------|
| /erify remittance data and click "Se  | and" below to sub   | mit this remittance.                                     |
| Mortgagee ID: 12345 SUNNY HO!         | ME LOANS INC        | Review claim remittance summary information for accuracy |
| Remittan                              | ce Summary          |                                                          |
| Single Family Claims                  |                     |                                                          |
| Total Remittance Amount:              | \$5,574.45          |                                                          |
| Number of Cases:                      | 6                   |                                                          |
| Account Number:                       | ****1234            | Enter a check reference number if needed                 |
| Enter Check Number:                   | 1254                | (Optional)                                               |
| Contact                               | Information         |                                                          |
| Name:                                 | HANNA HARVEY        |                                                          |
| Phone:                                |                     |                                                          |
| E-mail Address:                       | HHARVEY@SHL.C       | OM                                                       |

Figure 9: Single Family Claims Pay Gov (Remittance Summary) page

11. Review the information on the **Single Family Claims Pay Gov (Remittance Summary)** page. Optionally, type the check reference number, e.g., check number, assigned to the claim remittance in the **Check Number** field. Up to 20 digits can be entered.

When everything is correct, click **10**). Click **10**). Click 

| Windows Internet Explorer 💦 🔀       |
|-------------------------------------|
| Click OK to submit this remittance. |
| OK Cancel                           |
| Figure 10: Message box              |

-or-

If corrections are necessary, click **Go Back and Edit** and update the information as needed. Continue processing as previously described.

#### -or-

To end claim remittance processing, click Cancel. Previously entered claim remittance information is *not* saved.

12. Once processing is successfully completed, the Single Family Claims Pay Gov (Remittance

**Results)** page appears (**Figure 11**). Click <sup>Print</sup> to print the page for future reference.

You may view a list of all claim remittances you entered by using **Single Family Claims Pay Gov** (**Remittance History List**) (see the **Using the Claim Remittance History List** section of this *FHA Connection Guide* module).

| Single Family Claims Pay Gov (Remittance R                                                                                                    | esults) Help Links ?                                                                                                 |  |  |  |  |  |  |  |  |
|----------------------------------------------------------------------------------------------------|----------------------------------------------------------------------------------------------------|--|--|--|--|--|--|--|--|
| 1. Add Cases > 2. Verify Cases > 3. Account Information ><br>Mortgagee ID: 12345 SUNNY HOME LOANS INC                                                                                                    | 4. Remittance Summary > 5. Remittance Results Use Claim Remittance History to check the status of a claim remittance |  |  |  |  |  |  |  |  |
| Thank you for your remittance. Remittance is being processed.<br>Allow 24 to 48 hours for the displayed payment and balance information to be updated.<br>Please check back to confirm the settlement of the remittance. |                                                                                                    |  |  |  |  |  |  |  |  |
| Remittance F<br>HUD Tracking ID:<br>Total Remittance Amount:<br>Number of Cases:                                                                                                    | C1234500067 —<br>\$5,574.45<br>6                                                                                     |  |  |  |  |  |  |  |  |
| Remittance Acceptance Date<br>Remittance Acceptance Time<br>Remittance Posting Date:<br>Check Number:<br>Account Number:                                                                                                 |                                                                                                    |  |  |  |  |  |  |  |  |
| Please print this page for your reference.                                                                                                    | <mark>r later reference</mark>                                                                                       |  |  |  |  |  |  |  |  |

Figure 11: Single Family Claims Pay Gov (Remittance Results) page

# Using the Claim Remittance History List

The instructions that follow illustrate how to:

- view claim remittance history information
- print claim remittance summary information for an individual claim remittance
- download claim remittance detail information

#### **Viewing Claim Remittance Information**

**Claim Remittance History** is used to view claim remittance information, e.g., status and tracking IDs of each remittance, for both forward and reverse (HECM) cases submitted by a lender. After successfully processing a claim remittance, use **Claim Remittance History** to track/view the remittance status to confirm processing is complete. To track a claim remittance:

- 1. Access Single Family Insurance Claims Processing as previously described.
- On the Single Family Insurance Claims Processing page (Figure 1), click Claim Remittance History. The Single Family Claims Pay Gov (Remittance History List) page appears (Figure 12). If claim remittances were previously processed, the list is displayed in chronological order beginning with the most recent transaction (based upon the Remittance Received Date).

|                      | FHA C                       | Connecti             |                    |                                                                                                    |                             |                                            | I.                       |                            |
|----------------------|-----------------------------|----------------------|--------------------|----------------------------------------------------------------------------------------------------|-----------------------------|--------------------------------------------|--------------------------|----------------------------|
| Sin                  | gle Family FHA S            | ingle Family Servici |                    |                                                                                                    | intenance / E-              | nail Us 🕩 Contact Us                       |                          |                            |
|                      | Single Family               | v Claims Pay Go      | ov (Remittance     | e History List                                                                                                   |                             | Help Links ?                               |                          |                            |
|                      |                             | 12345 SUNNY H        |                    | the                                                                                                    | e the calend<br>desired dat | ar user aids to qui<br>e range             | ckly select/ent          | er                         |
|                      | Remittance Rec              | eived Date (mm/      | dd/yyyy): from: [  |                                                                                                    | to:                         |                                            | Send                     | )                          |
|                      |                             |                      |                    | Remittance His                                                                                                   | tory Note t                 | he current status o                        | of processed re          | mittances                  |
|                      | Remittance<br>Received Date | Total Amount         | HUD<br>Tracking ID | Pay Gov<br>Tracking ID                                                                                           | Remittance<br>Status Code   | Print Remittance<br>Summary                | Download Case<br>Details |                            |
|                      | 02/02/2011                  | \$5,574.45           | C1234500067        |                                                                                                    | In Process                  | Se Print                                   | Download                 | Click to view/<br>download |
|                      | 02/01/2011                  | \$909.99             | C1111100010        |                                                                                                    | In Process                  | Print                                      | Download                 | remittance                 |
|                      | 01/31/2011                  | \$909.99             | C1103100010        |                                                                                                    | Failed                      | Print                                      | Download                 | details                    |
|                      | 01/04/2010                  | \$2,001.89           | C1035600077        | 3F0G2D82                                                                                                    | Settled                     | Print                                      | Download                 |                            |
|                      | 12/23/2010                  | \$1,635.51           | C1034700091        | 3F0G2ABN                                                                                                    | Settled                     | Print                                      | Download                 |                            |
|                      | 12/13/2010                  | \$797.56             | C1034700081        | 3F0G2ABQ                                                                                                    | Settled                     | Print                                      | Download                 |                            |
|                      | 12/01/2010                  | \$7,842.27           | C1034700071        | 3F0G2ABP                                                                                                    | Settled                     | 🔗 Print                                    | Download                 |                            |
|                      | 11/28/2010                  | \$504.08             | C1034200058        | 3F0G28P2                                                                                                    | Settled                     | Print                                      | Download                 |                            |
|                      | 11/18/2010                  | \$249.00             | C1034200048        | 3F0G28P1                                                                                                    | Settled                     | Print                                      | Download                 |                            |
|                      | 11/02/2010                  | \$2,950.00           | C1034200038        | 3FOG28P0                                                                                                    | Settled                     | Print                                      | Download                 |                            |
| Click to view        | 10/28/2010                  | \$10,234.93          | C1034200028        | 3F0G280V                                                                                                    | Settled                     | Print                                      | Download                 |                            |
| additional           | 10/15/2010                  | \$505.55             | C1034200018        | 3F0G280U                                                                                                    | Settled                     | Print                                      | Download                 |                            |
| claim<br>remittances | More Result                 |                      | ck to print the    | displayed pa                                                                                                    |                             | k to view/print the for the correspondence |                          | -                          |
|                      | Send                        | Reset 💓 I            | Print              | Board Monday Dec                                                                                                 |                             | se for the correspo                        |                          |                            |
|                      |                             | HUD Multif           | HSG/FHA Home       | Page   HUD Single                                                                                                | Family Housing              | Page<br>  Mortgagee Letters                |                          |                            |
|                      |                             |                      |                    | a and a second second second second second second second second second second second second second second second |                             |                                            |                          |                            |

Figure 12: Single Family Claims Pay Gov (Remittance History List) page

3. If necessary, enter a date range within which claim remittance information was received by HUD in the **Remittance Received Date (mm/dd/yyyy)** field. Type the beginning of the date range in the **from** box. Type the end of the date range in the **to** box. The **to** date cannot be earlier than the **from** date. Use an mm/dd/yyyy format such as 03/01/2011.

| -or- |
|------|
|------|

Click to select a date.

4. Click O Send

If processing is successful, the **Single Family Claims Pay Gov (Remittance History List)** page appears for the entered date range.

-or-

An error message box appears. Click to clear the message. Make the necessary corrections and process again.

5. If multiple pages are available, scroll to the bottom of the **Single Family Claims Pay Gov** 

(Remittance History List) page and click More Results > or < Previous Results to move to the next or previous page.

- 6. Click <sup>Print</sup> located at the bottom of the page to print the displayed **Single Family Claims Pay Gov** (Remittance History List) page.
- 7. Additional claim remittance information may also be obtained from the displayed page. To view/print a **Single Family Claims Pay Gov (Remittance History List)** page for an individual claim remittance,

click **Print** that is located in the **Print Remittance Summary** column beside the corresponding claim remittance. See the **Printing Claim Remittance Summary Information** section of this **FHA Connection Guide** module for more information.

-or-

To view/download detailed information for a specific claim remittance record, click **Download** that is located in the **Download Case Details** column beside the corresponding claim remittance. See the **Downloading Claim Remittance Case Detail Information** section of this **FHA Connection Guide** module for more information.

### **Printing Claim Remittance Summary Information**

A summary of claim remittance information, e.g., remittance amount, number of cases, is available to view and/or print from the **Single Family Claims Pay Gov (Remittance History List)** page.

- 1. Request the Single Family Claims Pay Gov (Remittance History List) page (Figure 12) as previously described.
- 2. Locate the desired claim remittance.
- Click Print located in the Print Remittance Summary column for the corresponding claim remittance. The Single Family Claims Pay Gov (Remittance History List) Remittance Summary pop-up page is displayed (Figure 13).

| FHA Connection                  |                          |  |  |  |  |  |  |
|---------------------------------|--------------------------|--|--|--|--|--|--|
| Single Family Claims Pay Gov (R | Remittance History List) |  |  |  |  |  |  |
| Remittance Su                   | mmary                    |  |  |  |  |  |  |
| Single Family Claims            |                          |  |  |  |  |  |  |
| Total Remittance Amount:        | \$5,574.45               |  |  |  |  |  |  |
| Number of Cases:                | 6                        |  |  |  |  |  |  |
| Account Number:                 | ****1234                 |  |  |  |  |  |  |
| Check Number:                   | 1254                     |  |  |  |  |  |  |
| Contact Information             |                          |  |  |  |  |  |  |
| Name:                           | HANNA HARVEY             |  |  |  |  |  |  |
| Phone:                          |                          |  |  |  |  |  |  |
| E-mail Address:                 | HHARVEY@SHL.COM          |  |  |  |  |  |  |
| Close Se Print Click to print   | t the displayed page     |  |  |  |  |  |  |

Figure 13: Single Family Claims Pay Gov (Remittance History List) Remittance Summary page

- 4. Click Print located at the bottom of the page to print the displayed Single Family Claims Pay Gov (Remittance History List) Remittance Summary page.
- 5. Click Close located at the bottom of the page to close the displayed page and return to the Single Family Claims Pay Gov (Remittance History List) page.

### **Downloading Claim Remittance Case Detail Information**

Claim remittance case detail information can be downloaded to a Microsoft® Excel® spreadsheet file from the **Single Family Claims Pay Gov (Remittance History List)** page.

- 1. Request the Single Family Claims Pay Gov (Remittance History List) page (Figure 12) as previously described.
- 2. Locate the desired claim remittance.
- 3. Click **Download** located in the **Download Case Details** column for the corresponding claim remittance. The **File Download** message box is displayed.
- 4. Click Copen to view the case detail information in a Microsoft® Excel® spreadsheet file (**Figure 14**). Make any necessary column width adjustments and formatting changes.

|    | А                      | В                      | С                        | D                   | E                              |         |
|----|------------------------|------------------------|--------------------------|---------------------|--------------------------------|---------|
| 1  | Remittance Information |                        |                          |                     |                                |         |
| 2  | HUD Tracking ID        | C1234500067            |                          |                     |                                |         |
| 3  | Total Amount           | \$5,574.45             |                          |                     |                                |         |
| 4  | Total Cases            | 6                      |                          |                     |                                |         |
| 5  | Acceptance Date/Time   | 2/1/2011               | /3:30:15 PM              |                     |                                |         |
| 6  | Estimated Posting Date | 2/2/2011               |                          |                     |                                |         |
| 7  | Contact Information    |                        |                          |                     |                                |         |
| 8  | Full Name              | HANNA HARVEY           |                          |                     |                                |         |
| 9  | Phone Number           |                        |                          |                     |                                |         |
| 10 | Email                  | HHARVEY@SHL.COM        |                          |                     |                                |         |
| 11 | 1 Account Information  |                        |                          |                     |                                |         |
| 12 | Account Number         | ****1234               |                          |                     |                                |         |
| 13 | Check Number           | 1254                   |                          |                     |                                |         |
| 14 | 4 Case Detail —        |                        |                          |                     |                                |         |
| 15 | Case Number            | Reason Code            | <b>Remittance Amount</b> | Mortgage Ref Number | Mortgage Case Comment          |         |
| 16 | 111-2223334            | 308 - TAXES            | \$250.00                 | 45645645            |                                |         |
|    |                        |                        |                          |                     | PREVIOUSLY ENTERED INCORRECT   |         |
| 17 | 123-1231231            | 400 - MISCELLANEOUS    | \$1,500.72               | 11223344            | AMOUNT                         |         |
| 18 | 123-4567890            | 103 - FIRE LOSS        | \$2,300.25               | 98089998            | Case detail information is pro | ovided  |
| 19 | 232-2323232            | 308 - TAXES            | \$495.27                 |                     | case detail information is pro | JVILLEU |
|    |                        |                        |                          |                     | PREVIOUSLY ENTERED INCORRECT   |         |
| 20 | 456-4564564            | 400 - MISCELLANEOUS    | \$792.79                 |                     | AMOUNT                         |         |
|    |                        | 305 - HAZARD INSURANCE |                          |                     |                                |         |
| 21 | 789-7897897            | PREMIUMS               | \$235.42                 |                     |                                |         |

Figure 14: Single Family Claims Pay Gov (Remittance History List) Case Detail page

-or-

Click Save to download (save) the case detail information in a Microsoft® Excel® spreadsheet file. The **Save as** window appears. If necessary, navigate to the folder in which the file is to be saved (located), enter the desired file name (*if necessary*), and click Save.

5. To view the saved file, open the file in Microsoft® Excel®. Make any necessary column width adjustments and formatting changes.